## **IDIS RELEASE NOTES FOR VERSION 6.4.2**

The following IDIS items are expected to be released to production as IDIS Version 6.4.2 the evening of Thursday, September 13, 2001 and available for use on Friday morning, September 14, 2001.

## **1. REPORTS MODULE**

**Problem**: The CDBG Financial Summary report allows users to enter invalid adjustment amounts on line 10, Adjustment to Compute Total Amount Subject to Low/Mod Benefit, line 14, Adjustment to Compute Total Expenditures, and line 20, Adjustment to Computer Total Low/Mod Credit.

**Solution:** Under Version 6.4.2, the Report Parameter screen for the CDBG Financial Summary report contains the following edits. If the user enters a value not within these ranges, IDIS will display an error message:

Line 10, Adjustment to Compute Total Amount Subject to Low/Mod Benefit cannot be less than the negative value of line 9, the IDIS-derived amount for "Disbursements other than Section 108 Repayments and Planning/Administration."

Line 14, Adjustment to Compute Total Expenditures cannot be less than the negative value of the IDIS-derived amounts for lines  $11 - 13$ .  $(11 =$  Amount Subject to Low/Mod Benefit;  $12 =$  Disbursed in IDIS for Planning/Administration; 13 = Disbursed in IDIS for Section 108 Repayments)

Line 20, Adjustment to Computer Total Low/Mod Credit cannot be greater than the amount for line 15 (Total Expenditures) minus the sum of lines 17 through 19 nor should it be less than the negative of the sum of lines 17 through 19. (17 = Expended for Low/Mod Housing in Special Areas; 18 = Expended for Low/Mod Multi-Unit Housing; 19 = Disbursed for Other Low/Mod Activities)

## **2. RECEIPTS MODULE**

**Problem**: Grantees, particularly in the HOME program, often recapture funds for reasons such as ineligible use. The grantee typically "reuses" these recaptured funds on an eligible activity by revising any draws from the ineligible activity to an eligible activity. IDIS Version 4.8 gave grantees an option to create an audit trail for recaptured funds through the use of an RE receipt. However, once grantees created the initial RE receipt, they had no way to complete the audit trail to show that they had actually used the recaptured funds on an eligible activity.

**Solution:** Version 6.4 includes a new "Reuse RE Fund Type" option that allows grantees to finish the audit trail of how they used funds drawn for an ineligible activity on an eligible activity. This option should be used *in addition to* the Revise Draw option to show how ineligible funds were moved to an eligible activity. This option *will not* revise any funds already drawn. It is only an audit trail.

| 08/08/01             |                                |                       |                                                  |  | THE INTEGRATED DISBURSEMENT AND INFORMATION SYSTEM |  | C04MI00 |
|----------------------|--------------------------------|-----------------------|--------------------------------------------------|--|----------------------------------------------------|--|---------|
| <b>RECEIPTS MENU</b> |                                |                       |                                                  |  |                                                    |  |         |
|                      | 01                             |                       | RECEIPT AUTHORIZATION                            |  |                                                    |  |         |
|                      | 02                             | <b>CREATE RECEIPT</b> |                                                  |  |                                                    |  |         |
|                      | 03                             |                       | REUISE OR CANCEL RECEIPT                         |  |                                                    |  |         |
|                      | 04                             |                       | <b>REUSE RE FUND TYPE</b>                        |  |                                                    |  |         |
|                      | 05                             |                       | <b>VIEW RECEIPT ACCOUNT</b>                      |  |                                                    |  |         |
|                      | 06                             |                       | VIEW RECEIPT AUDIT TRAIL                         |  |                                                    |  |         |
|                      |                                |                       |                                                  |  |                                                    |  |         |
|                      |                                |                       |                                                  |  |                                                    |  |         |
| $F4 = MAIN$ MENU     | TYPE SELECTION AND PRESS ENTER |                       | - 01<br>PLEASE SELECT THE OPTION AND PRESS ENTER |  |                                                    |  |         |

*A new Reuse RE Fund Type option appears on the Receipts Menu.* 

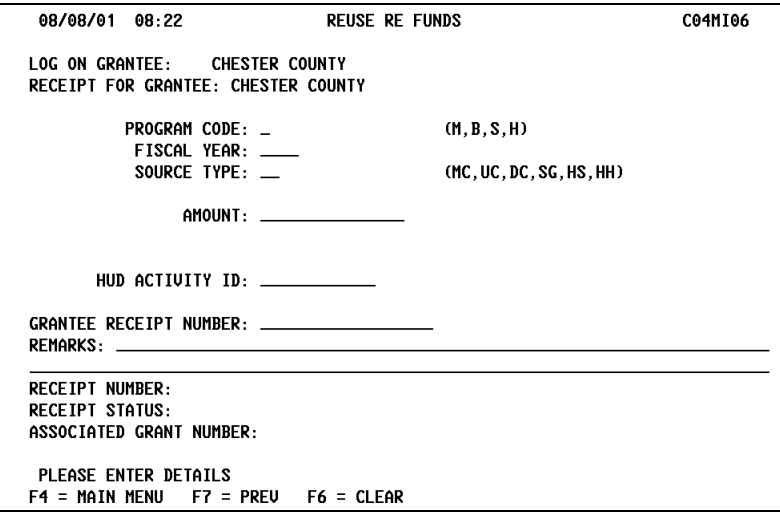

*To reuse RE Funds, the grantee must enter the Program, Fiscal Year and Source Type of the recaptured funds. The grantee must also know the HUD Activity ID for the reuse of funds. Enter the Amount of funds reused preceded by a minus (-) sign.* 

===========================